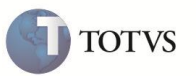

## **PTU A900 4.0**

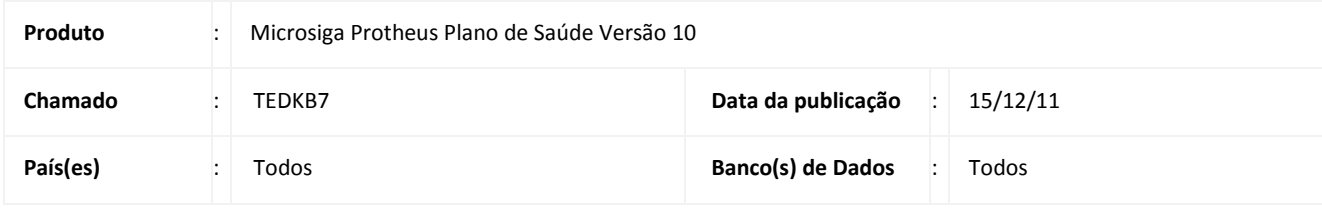

## Importante

Esta melhoria depende de execução do *update* de base **U\_UPDPLSAI**, conforme **Procedimentos para Implementação**.

Realizada melhoria com a nova rotina **Layout A900 (PLSED900MV)** utilizada para fazer a importação de um arquivo texto, que apresenta informações sobre materiais e medicamentos.

## **Procedimento para Implementação**

Antes de executar o compatibilizador **U\_UPDPLSAI** é imprescindível:

- a) Realizar o backup da base de dados do produto que será executado o compatibilizador (diretório "\PROTHEUS\_DATA\DATA") e dos dicionários de dados "SXs" (diretório "\PROTHEUS\_DATA\ SYSTEM").
- b) Os diretórios acima mencionados correspondem à **instalação padrão** do Protheus, portanto, devem ser alterados conforme o produto instalado na empresa.
- c) Essa rotina deve ser executada em **modo exclusivo**, ou seja, nenhum usuário deve estar utilizando o sistema.
- d) Se os dicionários de dados possuírem índices personalizados (criados pelo usuário), antes de executar o compatibilizador, certifique-se de que estão identificados pelo *nickname*. Caso o compatibilizador necessite criar índices, irá adicioná-los a partir da ordem original instalada pelo Protheus, o que poderá sobrescrever índices personalizados, caso não estejam identificados pelo *nickname*.
- e) O compatibilizador deve ser executado com a **Integridade Referencial desativada\***.

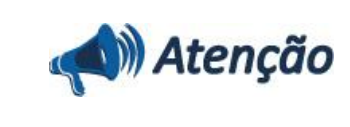

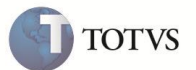

**O procedimento a seguir deve ser realizado por um profissional qualificado como Administrador de Banco de Dados (DBA) ou equivalente!** 

**A ativação indevida da Integridade Referencial pode alterar drasticamente o relacionamento entre tabelas no banco de dados. Portanto, antes de utilizá-la, observe atentamente os procedimentos a seguir:**

- i. No **Configurador (SIGACFG)**, veja **se a empresa utiliza** Integridade Referencial, selecionando a opção **Integridade/Verificação (APCFG60A)**.
- ii. Se **não há** Integridade Referencial **ativa**, são relacionadas em uma nova janela todas as empresas e filiais cadastradas para o sistema e nenhuma delas estará selecionada. Neste caso, **E SOMENTE NESTE, não é necessário** qualquer outro procedimento de **ativação ou desativação** de integridade, basta finalizar a verificação e aplicar normalmente o compatibilizador, conforme instruções.
- iii. **Se há** Integridade Referencial **ativa** em **todas as empresas e filiais**, é exibida uma mensagem na janela **Verificação de relacionamento entre tabelas**. Confirme a mensagem para que a verificação seja concluída, **ou**;
- iv. **Se há** Integridade Referencial **ativa** em **uma ou mais empresas**, que não na sua totalidade, são relacionadas em uma nova janela todas as empresas e filiais cadastradas para o sistema e, somente, a(s) que possui(em) integridade está(arão) selecionada(s). Anote qual(is) empresa(s) e/ou filial(is) possui(em) a integridade ativada e reserve esta anotação para posterior consulta na reativação (ou ainda, contate nosso Help Desk Framework para informações quanto a um arquivo que contém essa informação).
- v. Nestes casos descritos nos itens **"iii"** ou **"iv", E SOMENTE NESTES CASOS**, é necessário **desativar** tal integridade, selecionando a opção **Integridade/ Desativar (APCFG60D)**.
- vi. Quando desativada a Integridade Referencial, execute o compatibilizador, conforme instruções.
- vii. Aplicado o compatibilizador, a Integridade Referencial deve ser reativada, **SE E SOMENTE SE tiver sido desativada**, através da opção **Integridade/Ativar (APCFG60)**. Para isso, tenha em mãos as informações da(s) empresa(s) e/ou filial(is) que possuía(m) ativação da integridade, selecione-a(s) novamente e confirme a ativação.

#### **Contate o Help Desk Framework EM CASO DE DÚVIDAS!**

1. Em **Microsiga Protheus TOTVS Smart Client**, digite **U\_UPDPLSAI** no campo **Programa Inicial**.

## Importante

Para a correta atualização do dicionário de dados, certifique-se que a data do compatibilizador seja igual ou superior a 12/12/2011.

- 2. Clique em OK para continuar.
- 3. Após a confirmação é exibida uma tela para a seleção da empresa em que o dicionário de dados será modificado ou é apresentada a janela para seleção do compatibilizador. Selecione o programa **U\_UPDPLSAI()**.
- 4. Ao confirmar é exibida uma mensagem de advertência sobre o backup e a necessidade de sua execução em **modo exclusivo**.
- 5. Clique em Sim para iniciar o processamento. O primeiro passo da execução é a preparação dos arquivos. É apresentada uma mensagem explicativa na tela.
- 6. Em seguida, é exibida a janela **Atualização concluída** com o histórico (log) de todas as atualizações processadas. Nesse log de atualização, são apresentados somente os campos atualizados pelo programa. O compatibilizador cria os campos que ainda não existem no dicionário de dados.
- 7. Clique em **Gravar** para salvar o histórico (*log*) apresentado.
- 8. Clique em **OK** para encerrar o processamento.

**Observação:** o pacote contém os arquivos de Layout DE0, DE1, DE3 e DE9 que devem ser aplicados.

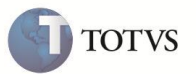

#### **Procedimentos para Configuração**

1. No **Configurador (SIGACFG)** acesse **Ambientes / Cadastro / Menu (CFGX013)**. Informe a nova opção de menu do **Plano de Saúde**, conforme instruções a seguir:

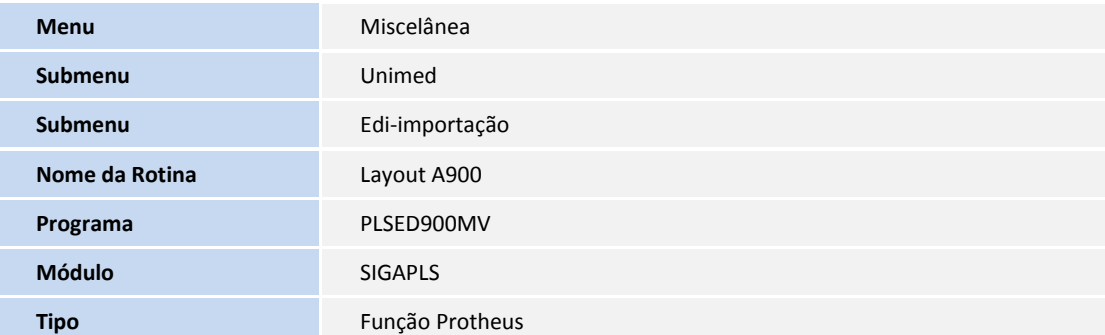

#### **PROCEDIMENTOS PARA UTILIZAÇÃO**

- 1. Após a aplicação do pacote, acesse o **Configurador (SIGACFG)** e selecione **Ambientes / Cadastros / Parâmetros (CFGX017)** para definir o parâmetro:
	- **MV\_CDTP900 :** código do tipo de tabela utilizada para importação do PTU900 campo de referência **Tp.Pad.Saude (BF8\_CODPAD)**. Esse parâmetro deve ser utilizado para informar o código da tabela parametrizado na **Tb Dinâmica Evento (PLSA140)**, caso contrário, o sistema realiza automaticamente a criação da tabela e o parâmetro é atualizado com seu código.
- 2. No módulo **Plano de Saúde** acesse **Miscelânea / Unimed / Edi-importação / Layout A900 (PLSED900MV)**.
- 3. É exibida a janela de importação do Ptu A900.
- 4. Selecione a opção **Parâmetros** e preencha os dados conforme orientações do *help* de campo.
- 5. O sistema realiza a Importação do material e medicamento.

### **Atualizações do compatibilizador**

- 1. Criação no arquivo SX3 Campos.
	- Tabela BA8 –Tabela Dinâmica de Eventos.

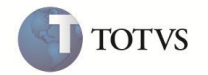

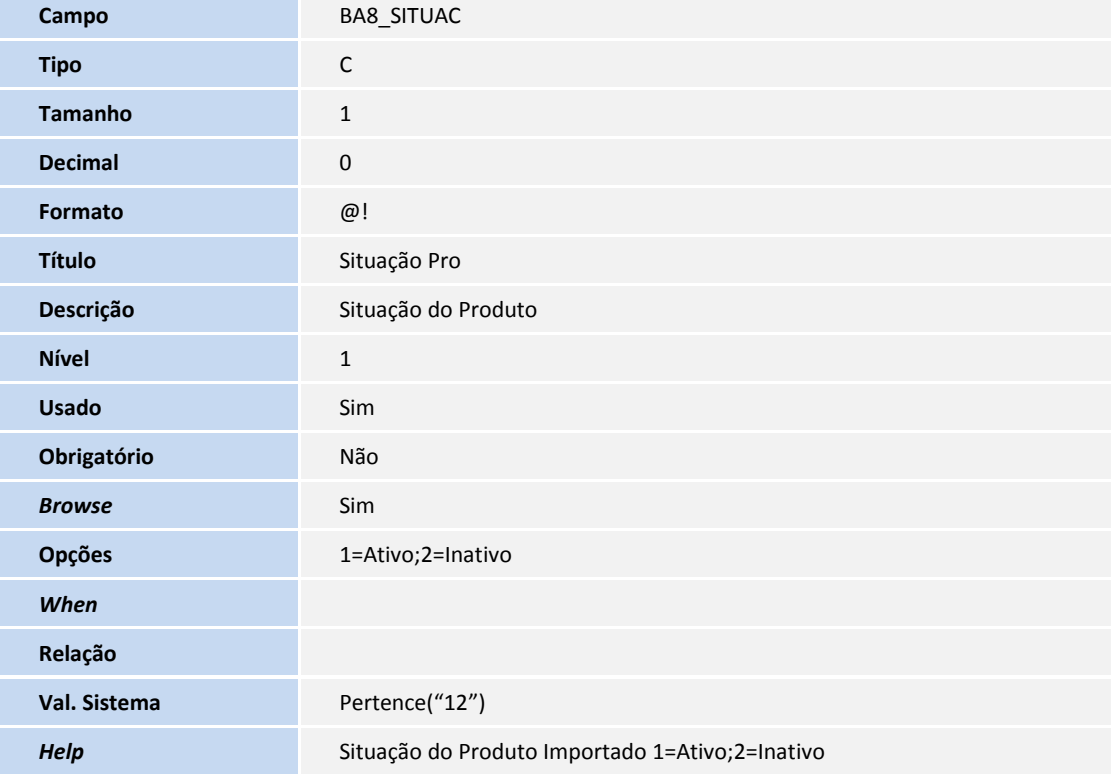

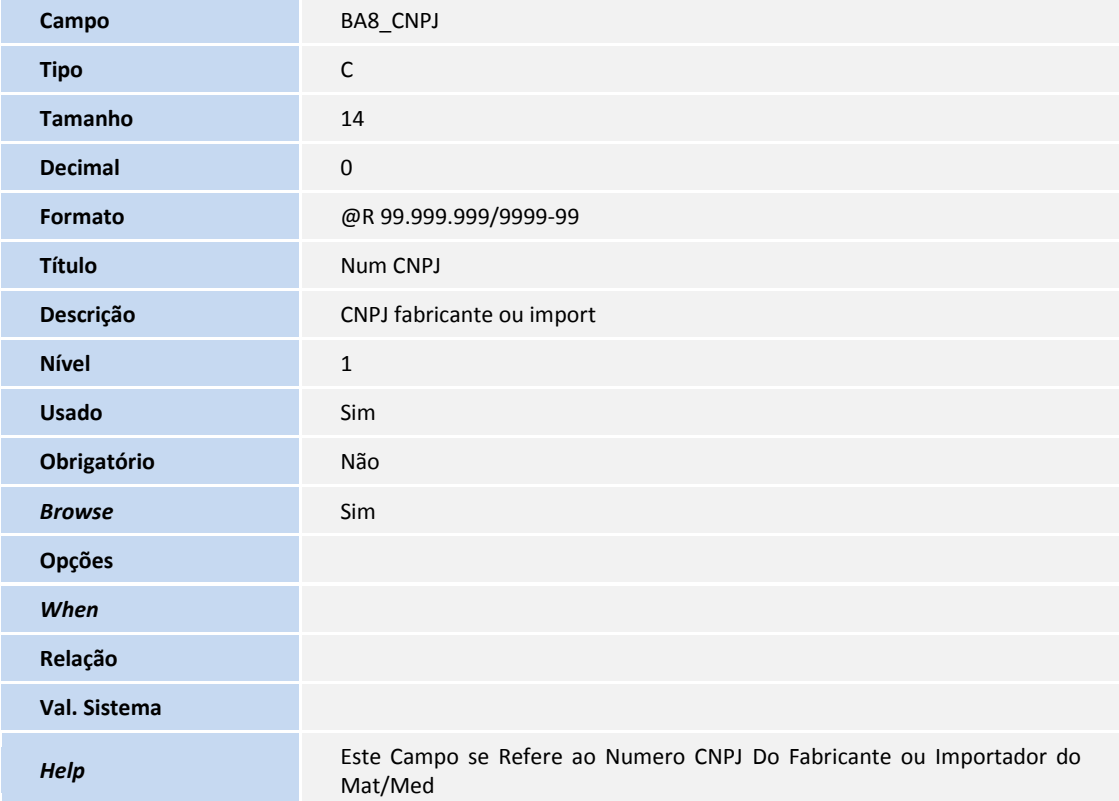

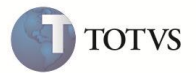

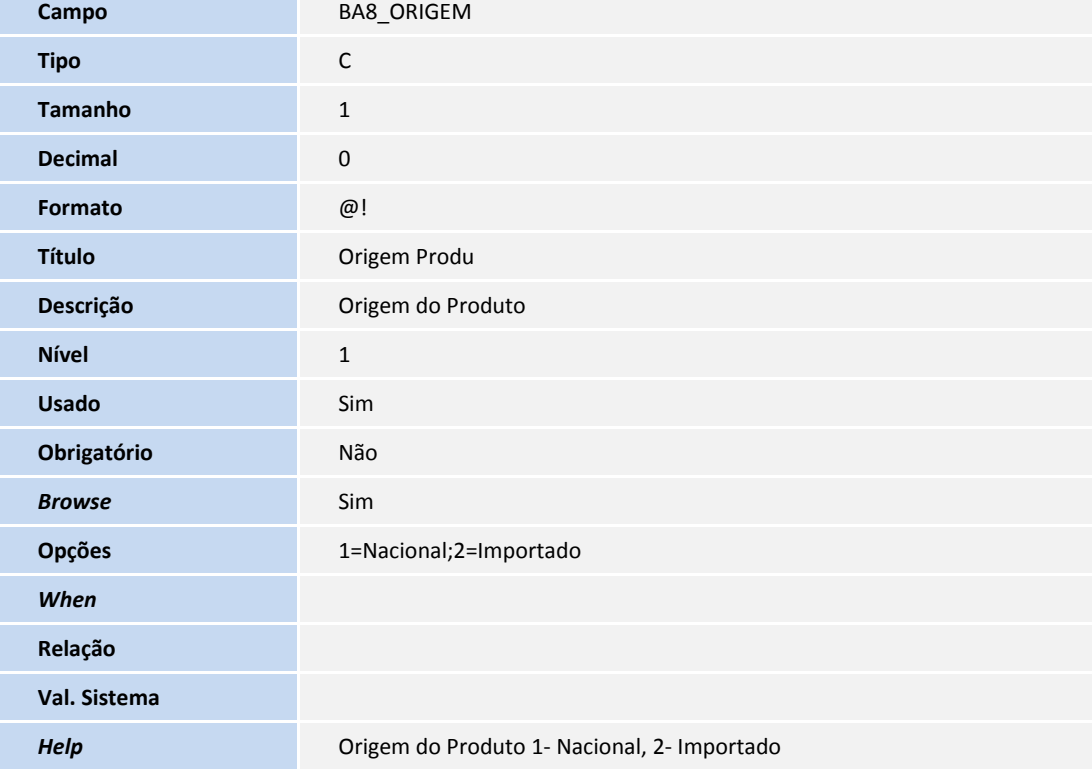

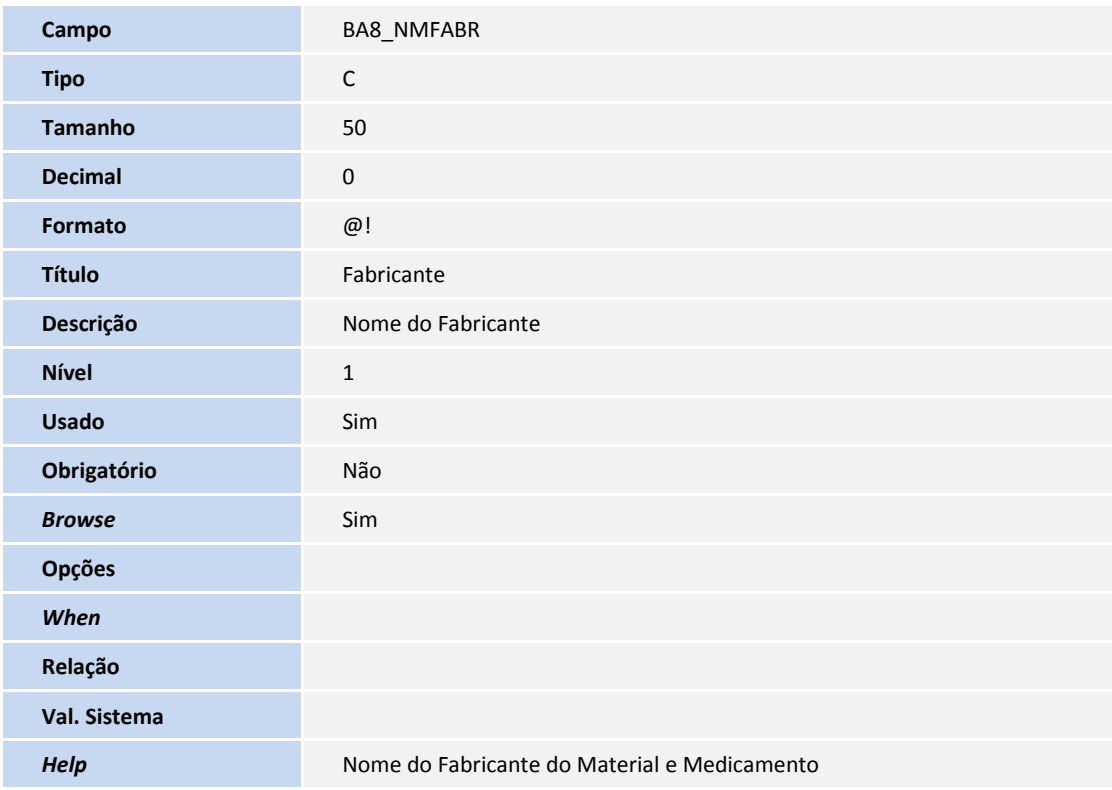

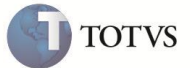

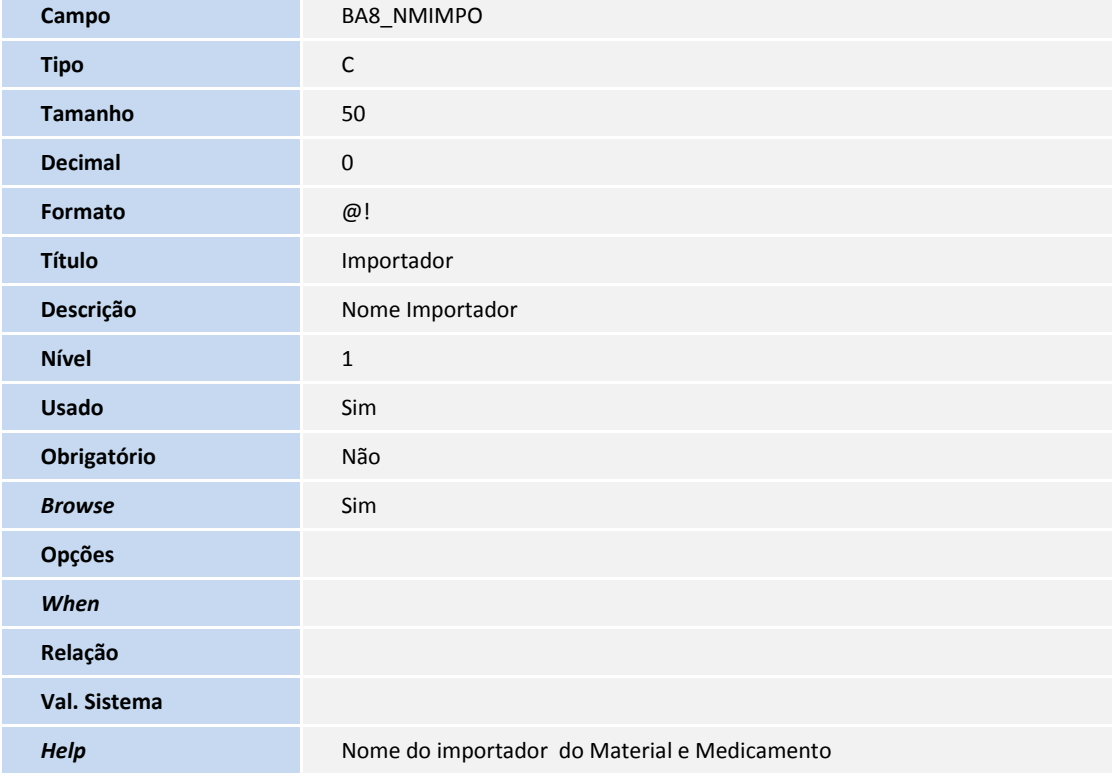

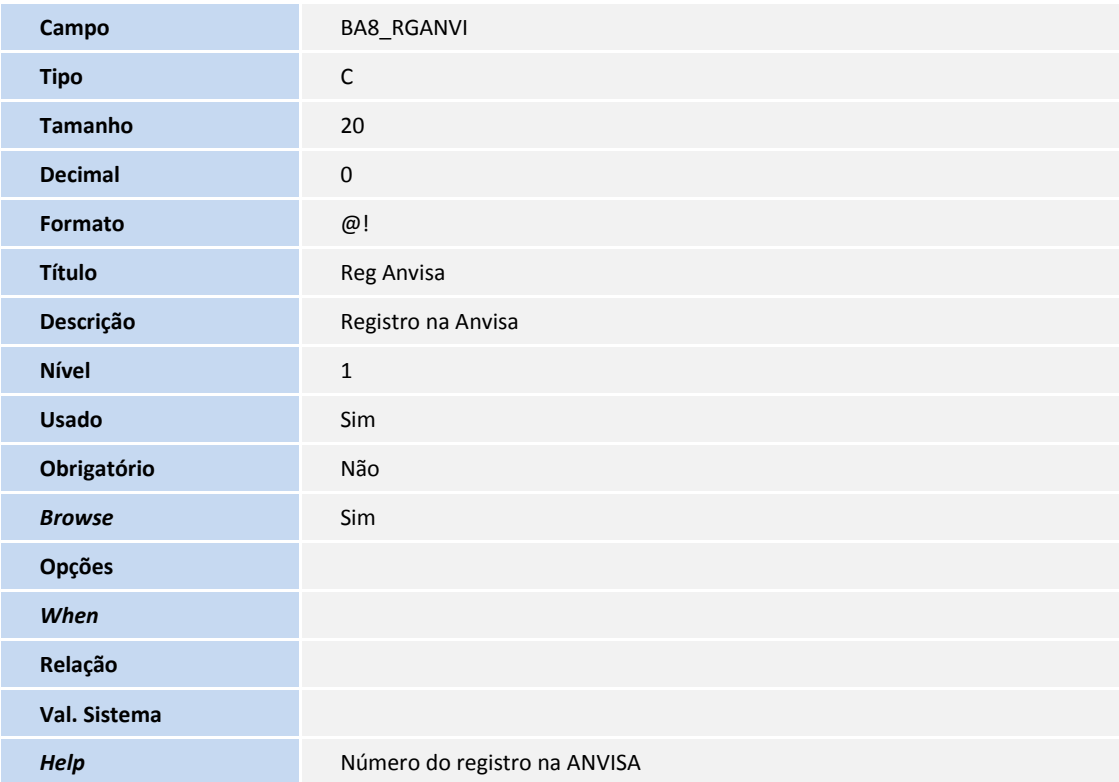

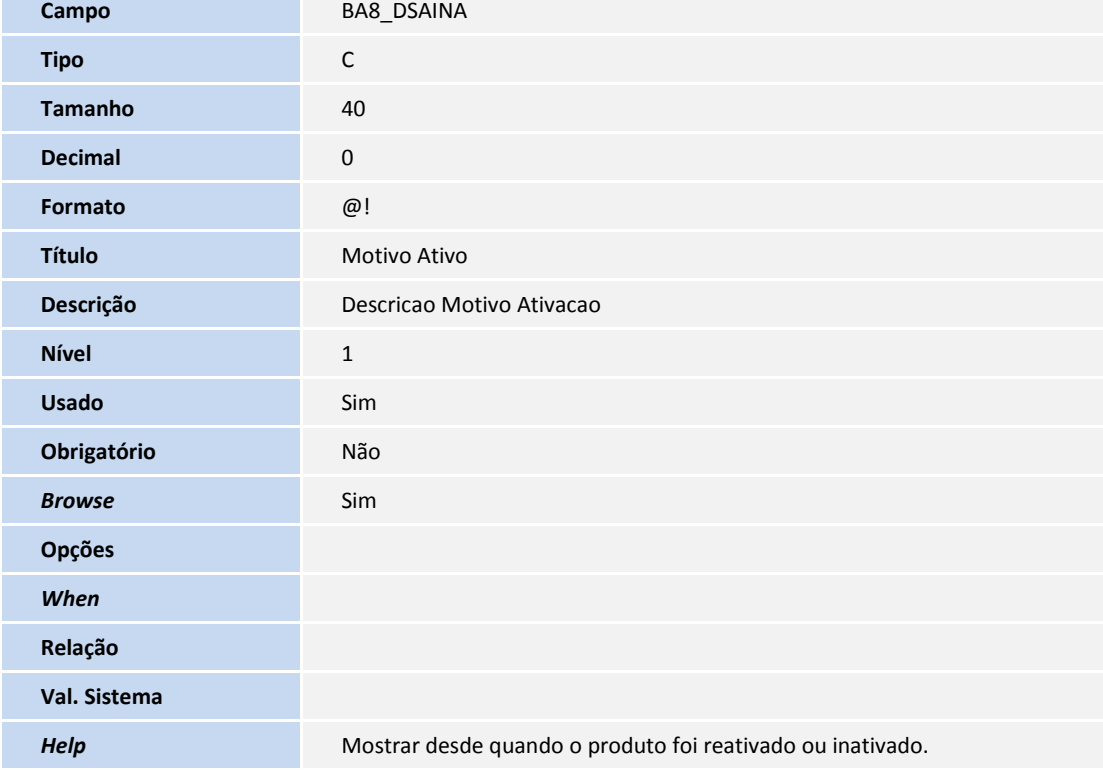

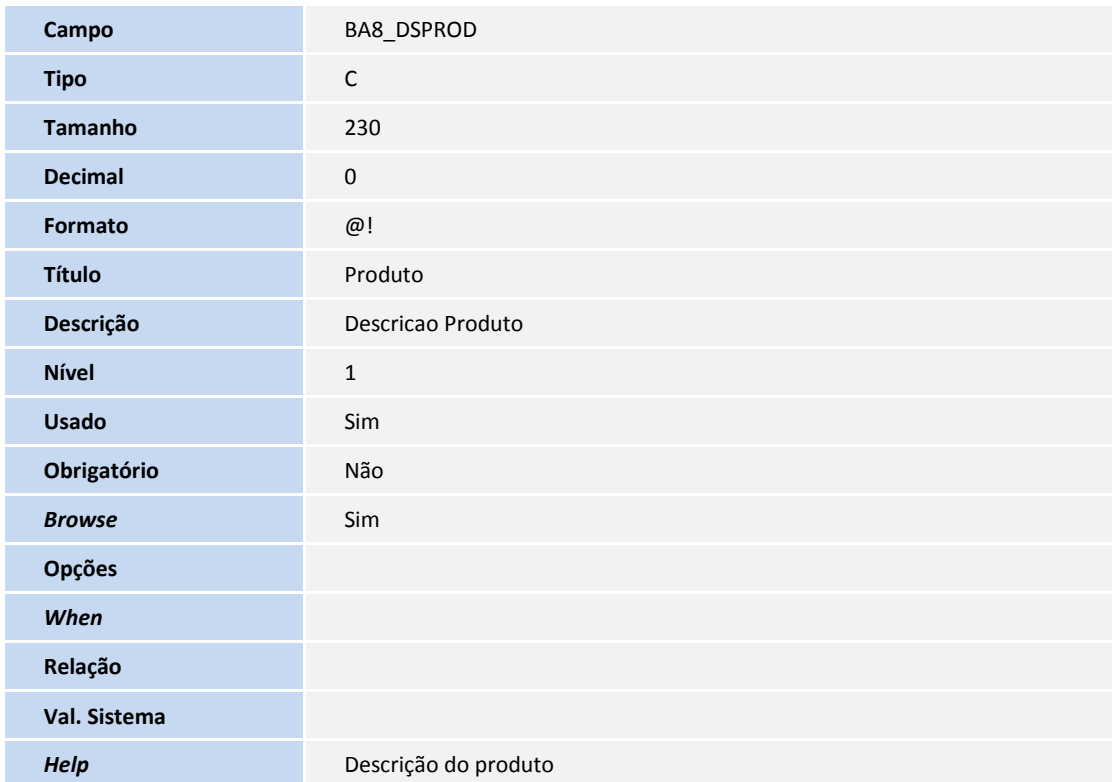

**O** TOTVS

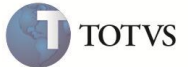

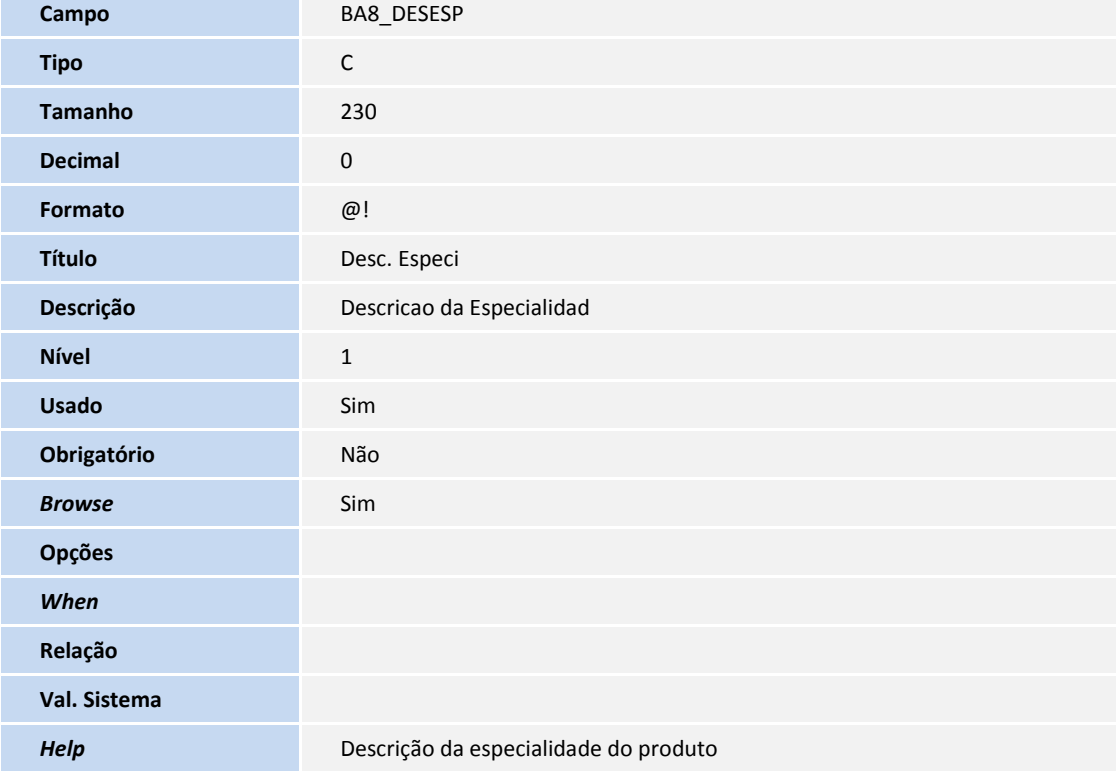

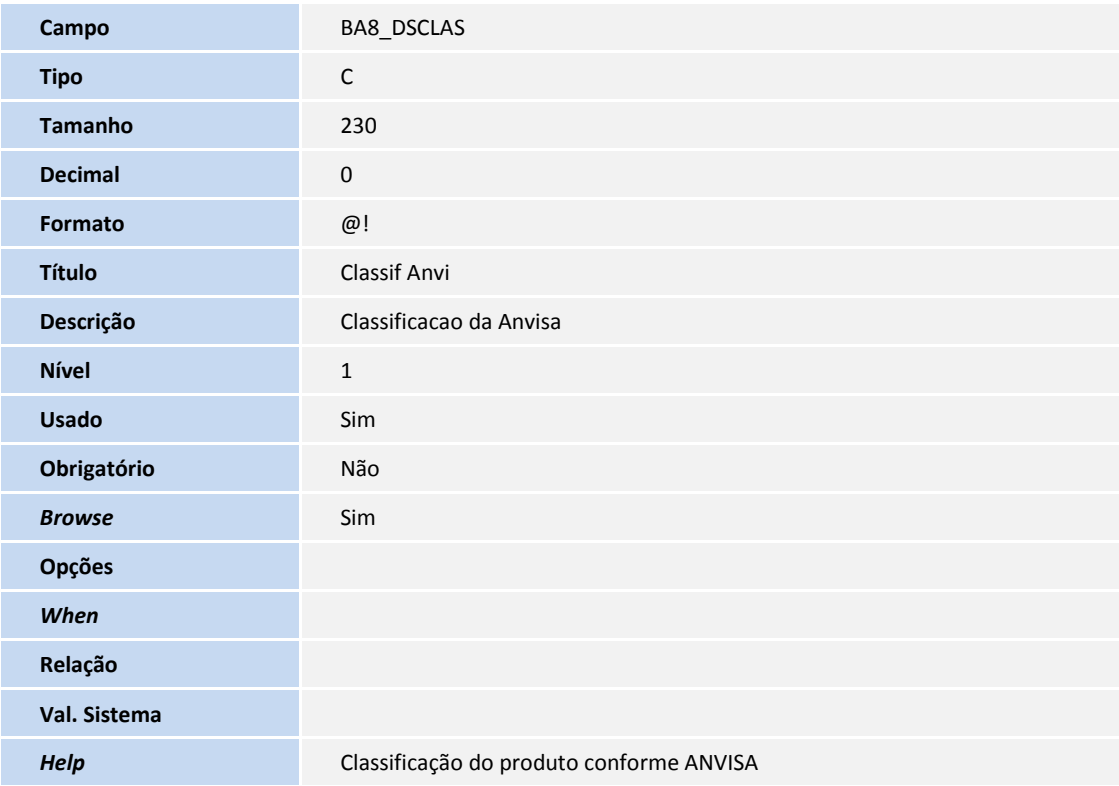

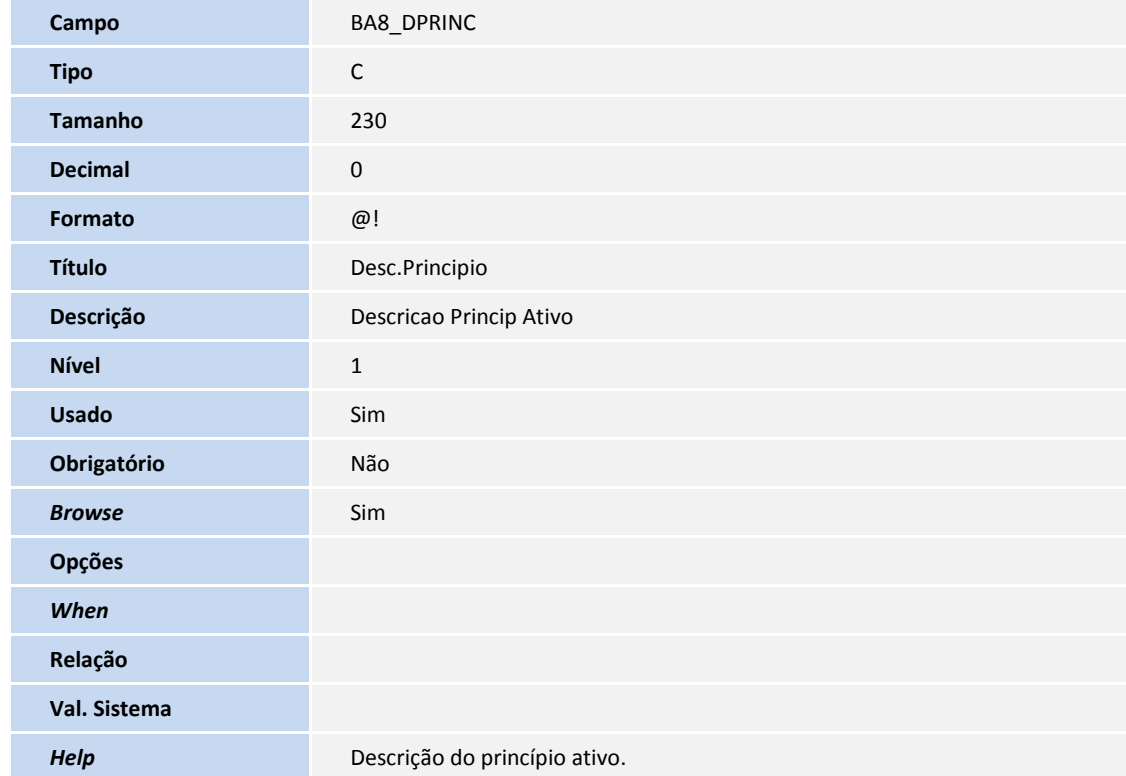

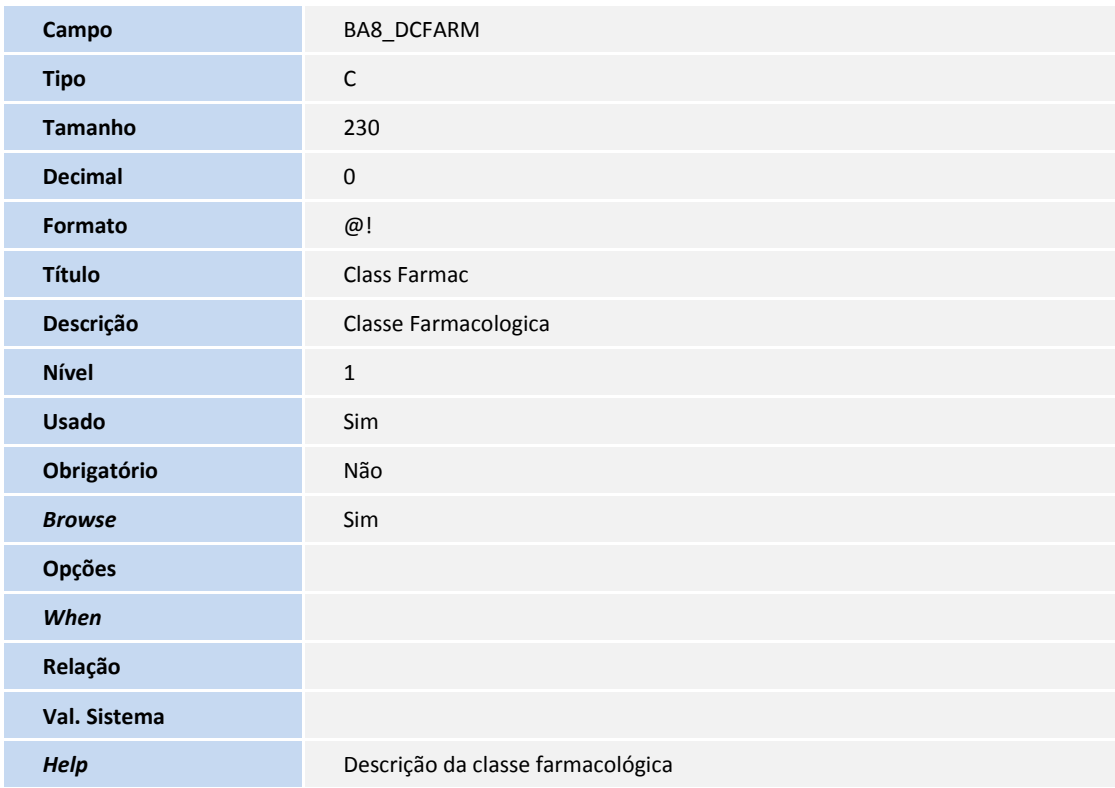

**O** TOTVS

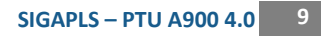

# **Boletim Técnico**

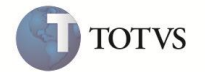

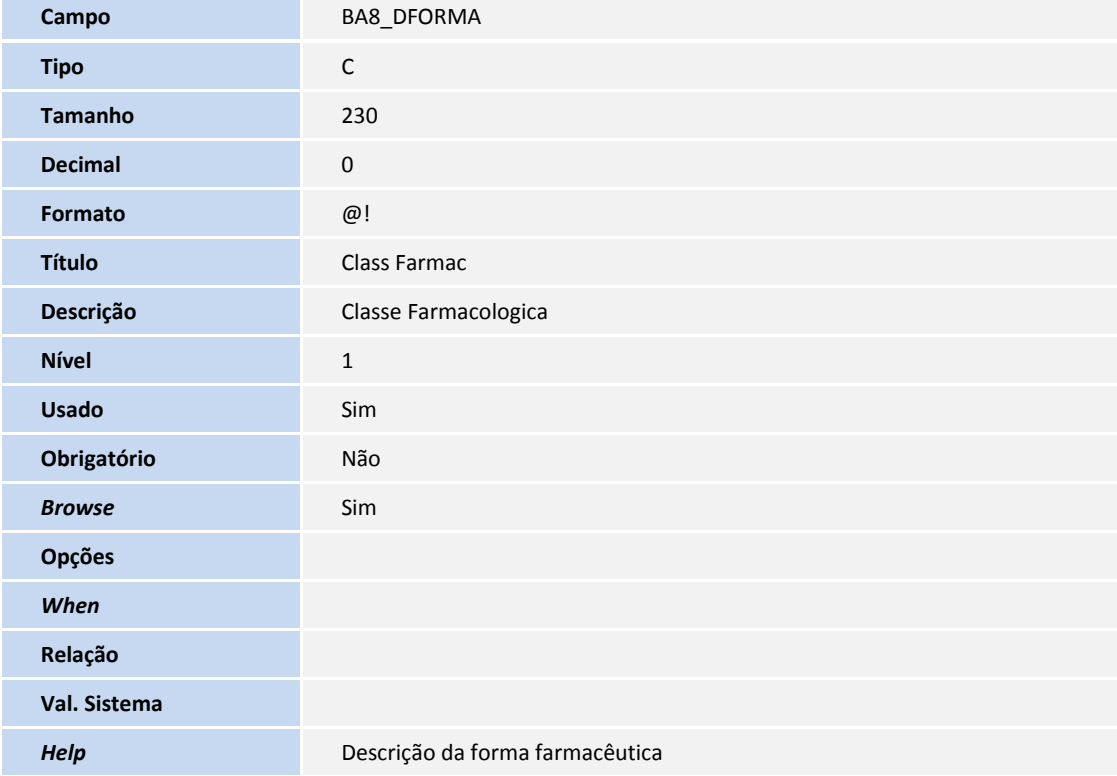

## **Informações Técnicas**

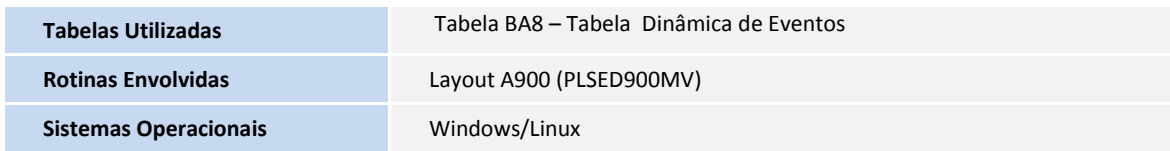